# **Porada dla ucznia – Jak zalogować się na szkolne konto w OFFICE 365 ?**

Jeśli jesteś uczniem jednej z lubelskich szkół prowadzonych przez miasto Lublin (np. szkoły podstawowej, liceum czy technikum) możesz zalogować się na swoje szkolne konto w Office 365 powiązane z dziennikiem elektronicznym UONET+, pod warunkiem że szkoła uruchomiła synchronizację dziennika elektronicznego UONET+ z usługą Office 365 w centralnej domenie edu.lublin.eu. Czy szkoła uruchomiła taką synchronizację, uczeń uzyska w swojej szkole. Szkoła również powinna przekazać uczniowi niezbędne jednorazowe hasło do zalogowania się po raz pierwszy do konta w Office 365.

Aby skorzystać ze szkolnego konta z dostępem do usług Office 365 należy wykonać poniższe kroki:

#### 1. Wejdź na stronę office.com Kliknij 'Zaloguj się'.

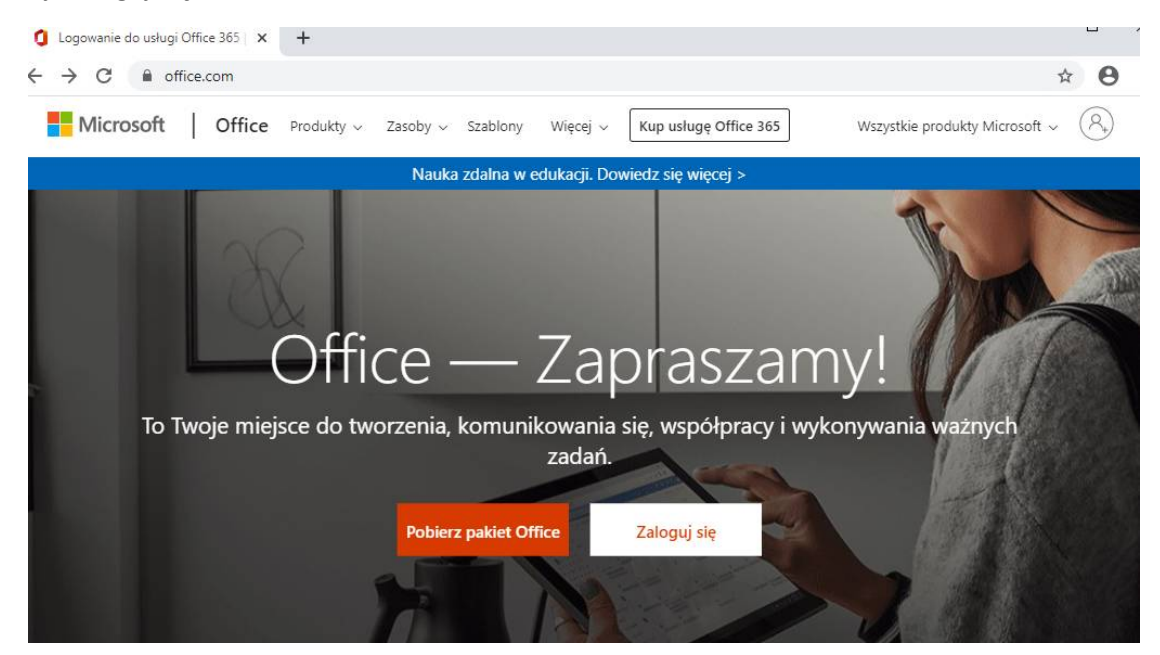

2. W oknie "Zaloguj" kliknij w obszar pola "Adres e-mail, telefon, lub Skype"

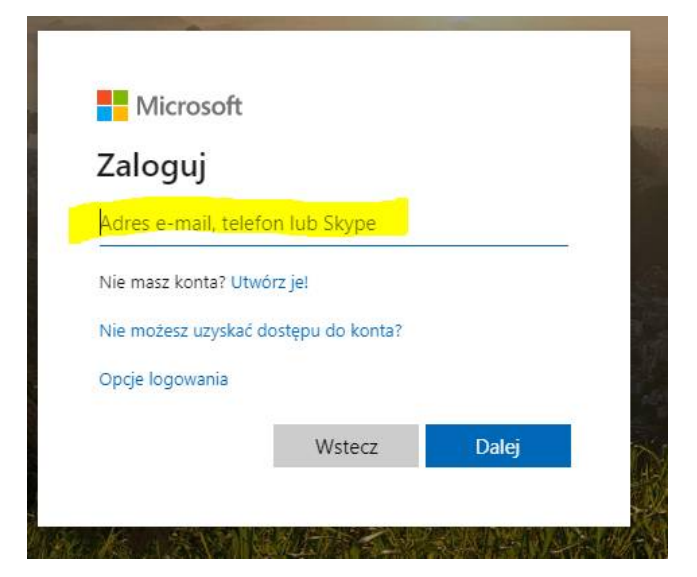

… i wprowadź tutaj swój login, który powinien składać się z: **LOGINU** (którym uczeń loguje się do dziennika elektronicznego UONET+) oraz wyrażenia **@edu.lublin.eu**

Uwaga. Jeśli uczeń nie zna swojego loginu? – przejdź do informacji na stronie 6

Na przykład: uczeń Jan Kowalski posiadający w dzienniku elektronicznym UONET+ login o nazwie JANKOWA11 powinien wpisać **jankowa11@edu.lublin.eu**

Na przykład: uczennica Anna Wójcik posiadająca w dzienniku elektronicznym UONET+ login o nazwie ANNWOJC5 powinna wpisać **annwojc5@edu.lublin.eu**

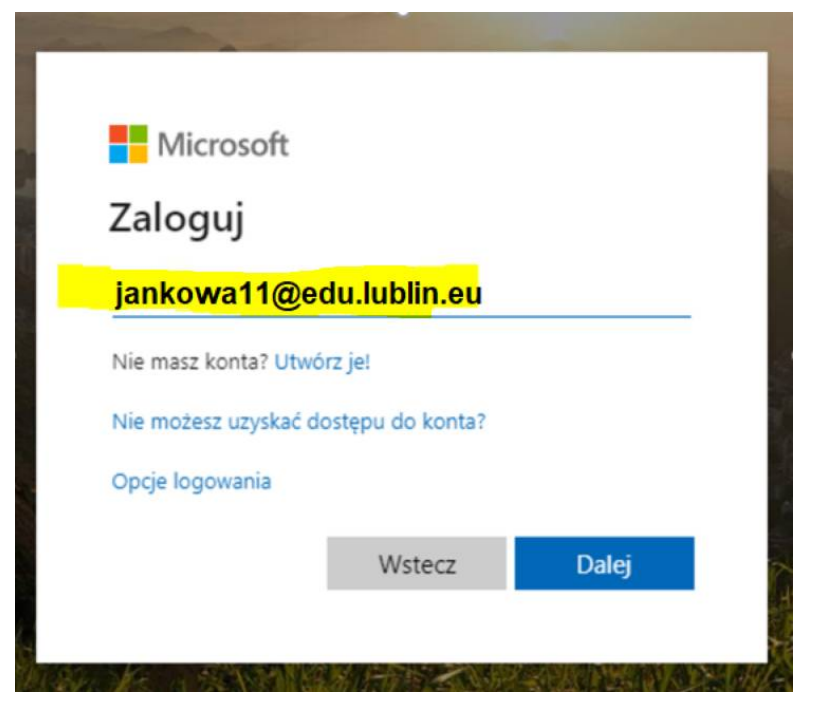

Następnie kliknąć 'Dalej'.

3. Wpisz hasło dostępowe do witryny OFFICE 365 .

Hasło, które otrzymałeś ze swojej szkoły potrzebne do założenia konta w Office 365. (jeśli nie masz zapytaj o nie wychowawcę lub sekretariat szkoły)

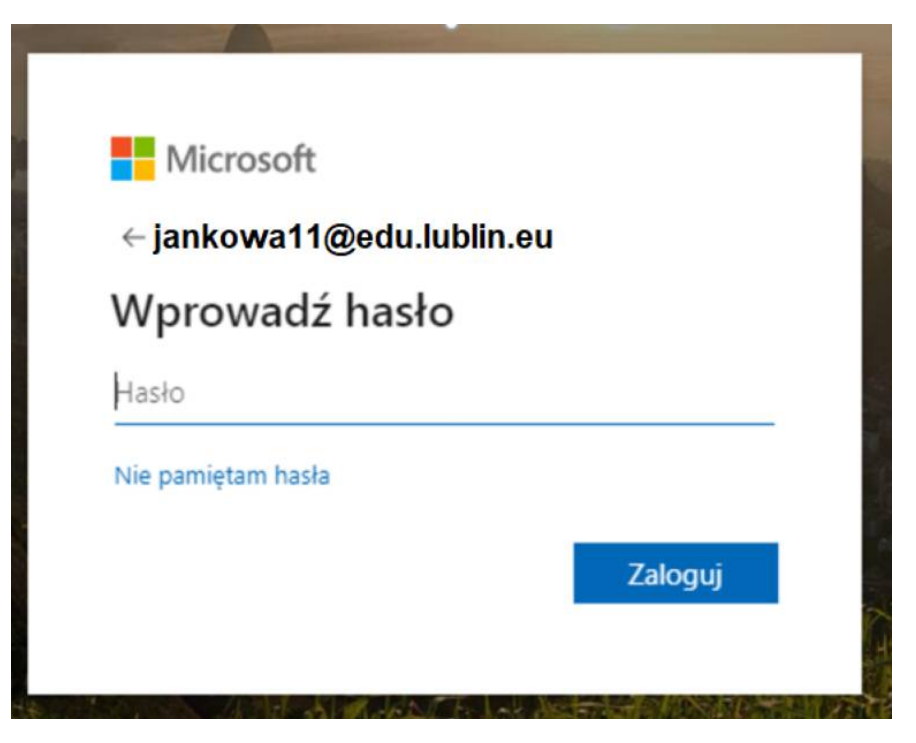

4. Etap zmiany hasła. Hasło które wprowadziłeś w kroku 3 musisz zmienić na nowe. Wymyśl hasło które zapamiętasz i wprowadź w odpowiednie pola.

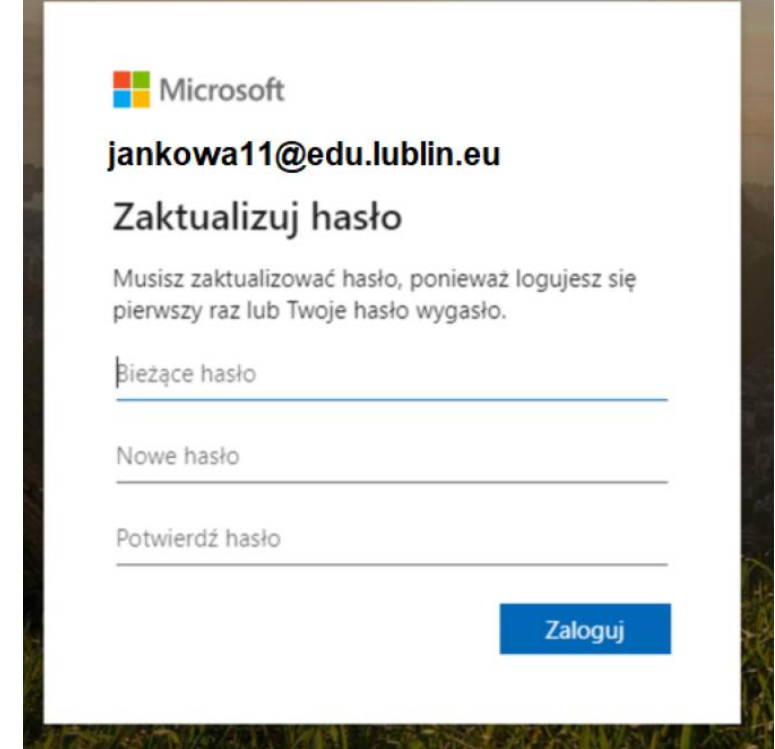

5. Centralna domena edu.lublin.eu wymaga wprowadzenia dodatkowego (prywatnego) adresu e-mail w celu ewentualnego odzyskania hasła do Office 365, na wypadek jego utraty.

W tym kroku kliknij DALEJ gdzie zostaniesz poproszony o podanie dodatkowej skrzynki mailowej w celu odzyskiwania hasła do Office 365.

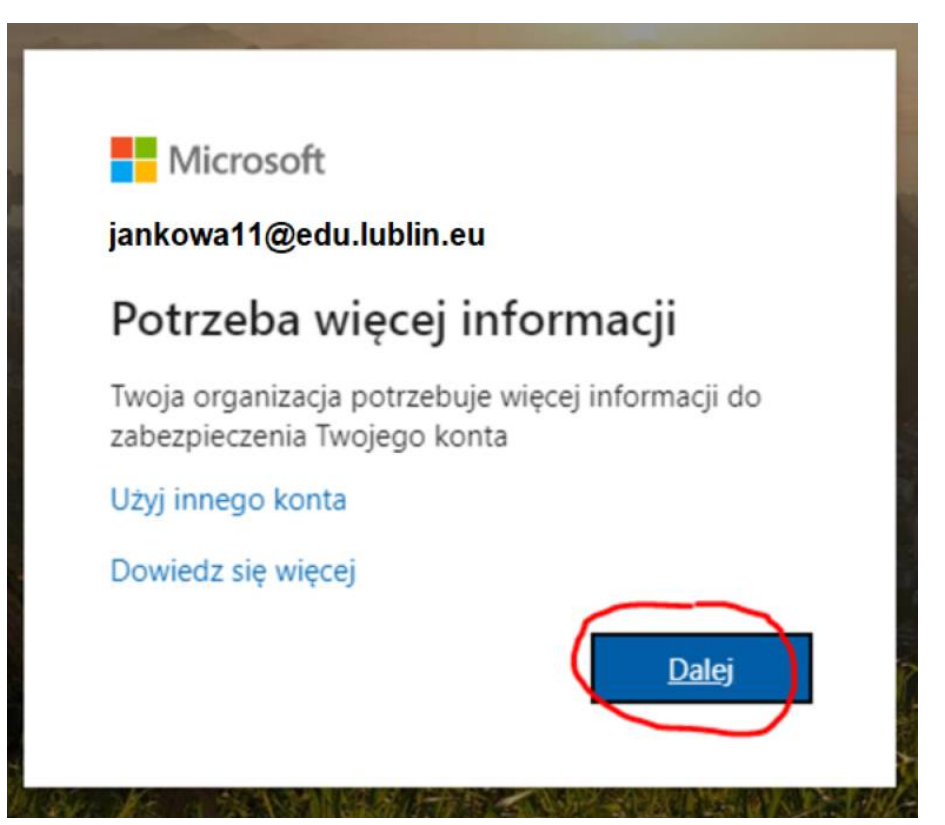

6. Na poniższej stronie, "don't lose access to your account!" (nie utrać dostępu do Twojego konta) kliknij 'SET IT UP NOW'

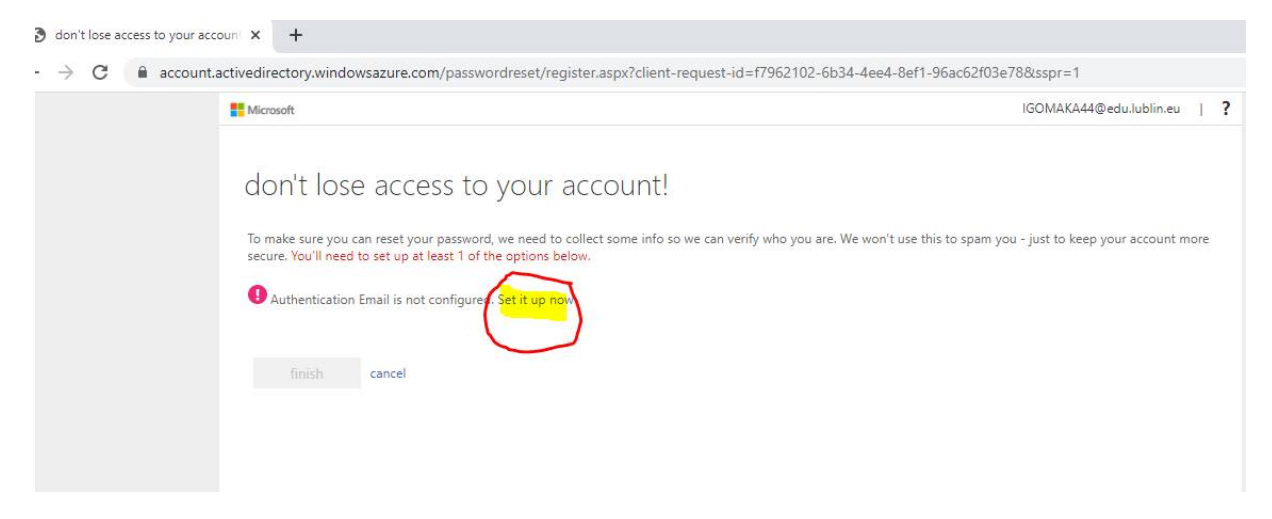

## 7. W polu "Autentication Email" wprowadź Twój prywatny adres e-mail

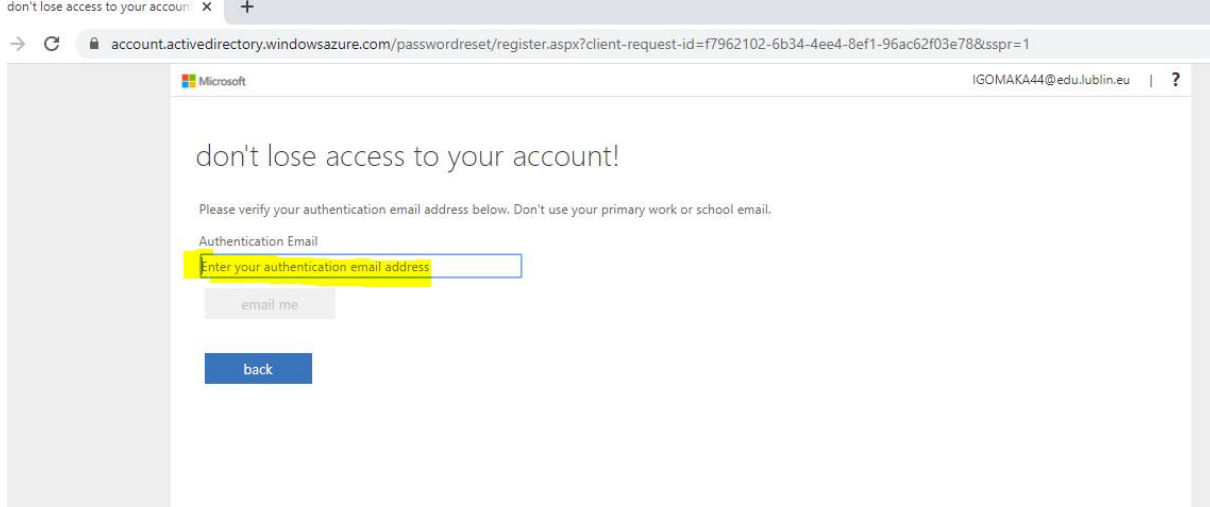

#### … i naciśnij przycisk 'EMAIL ME'

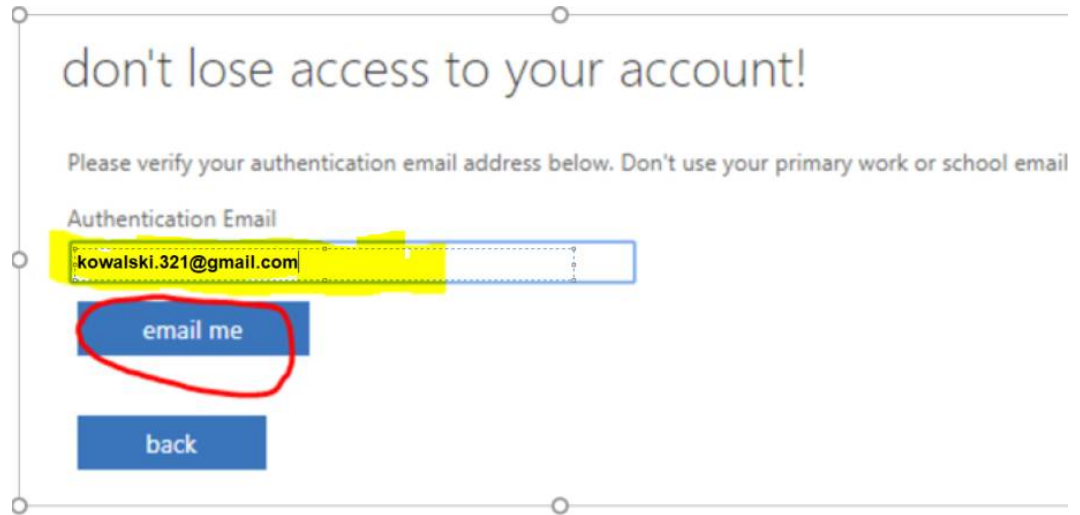

4

8. W skrzynce pocztowej wskazanej w punkcie 7, odbierz wiadomość mailową z kodem aktywującym konto w OFFICE 365. Wprowadź cyfry kodu z wiadomości e-mail.

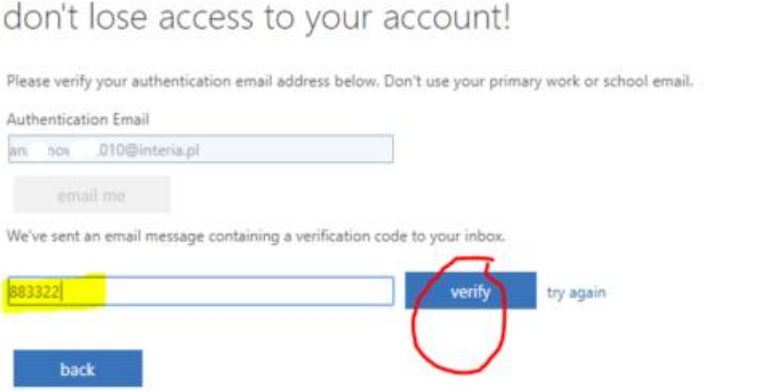

- … i następnie kliknij przycisk 'VERIFY' .
- 9. Następnie kliknij 'FINISH'

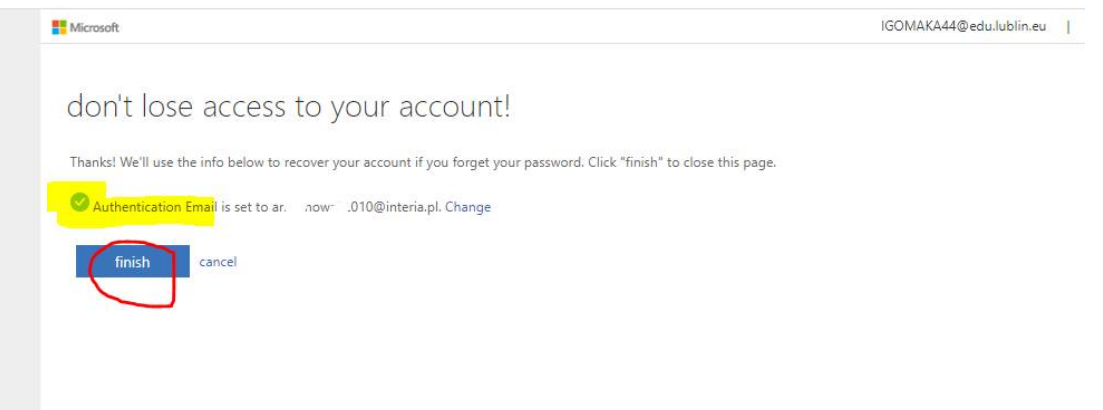

10. Gotowe, możesz rozpocząć pracę z OFFICE 365 na swoim szkolnym koncie powiązanym z kontem w dzienniku elektronicznym UONET+.

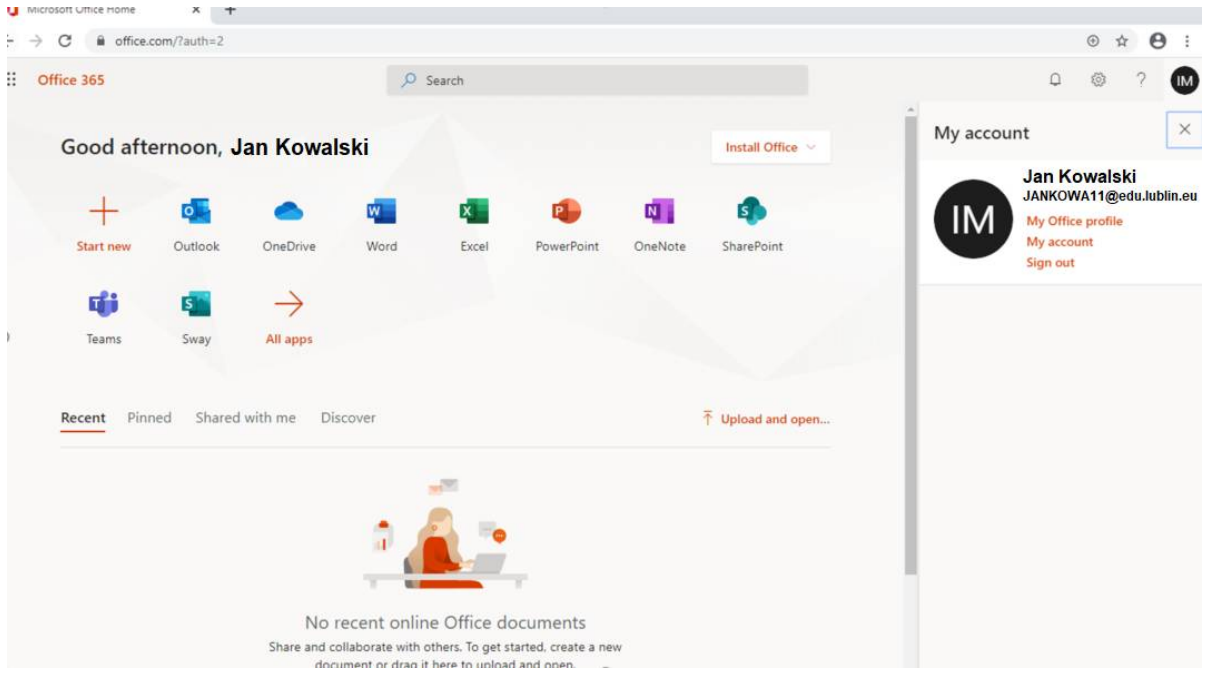

## **Dodatkowa porada: Jaki uczeń ma login w systemie uczniowskim?**

Jeśli uczeń nie zna swojego loginu w dzienniku elektronicznym UONET+ (np. bo się tam nigdy nie logował), wówczas informację taką może przekazać uczniowi jego rodzić, jeśli tylko rodzic korzysta z dziennika elektronicznego.

W tym celu rodzic powinien w dzienniku elektronicznym:

1. wybrać opcję UCZEŃ NOWOŚĆ

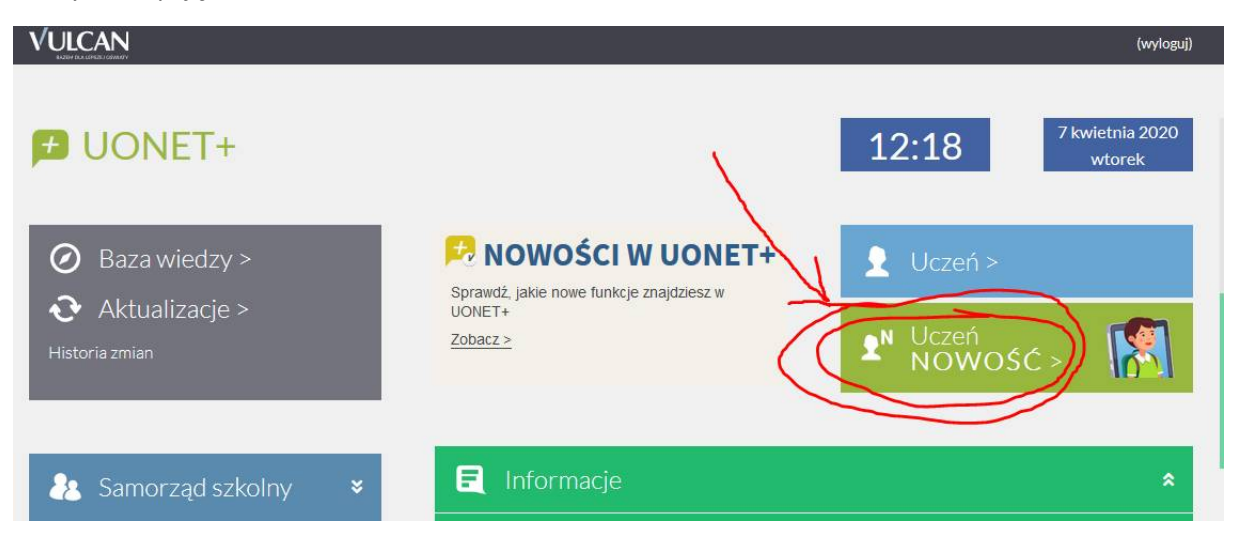

2. Wejść do menu "Dostęp Office365" i przekazać dziecku (uczniowi) jego login (bez znaku "@") np. JANKOWA11 (dla Jasia Kowalskiego)

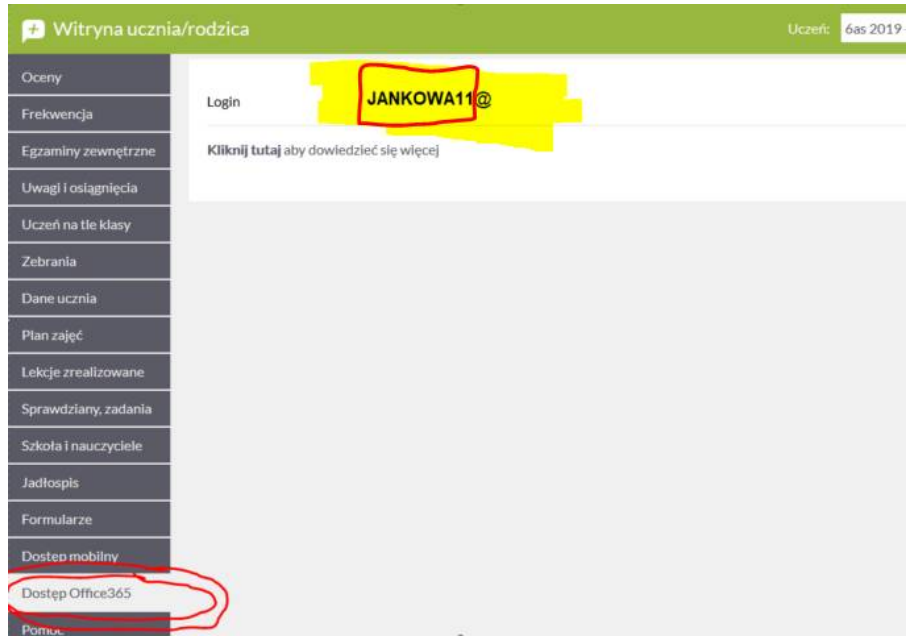

Wówczas uczeń będzie mógł wykorzystać tak poznany login do dostępu do Office 365, co opisano w pkt 2 (na stronie 1) niniejszej porady.